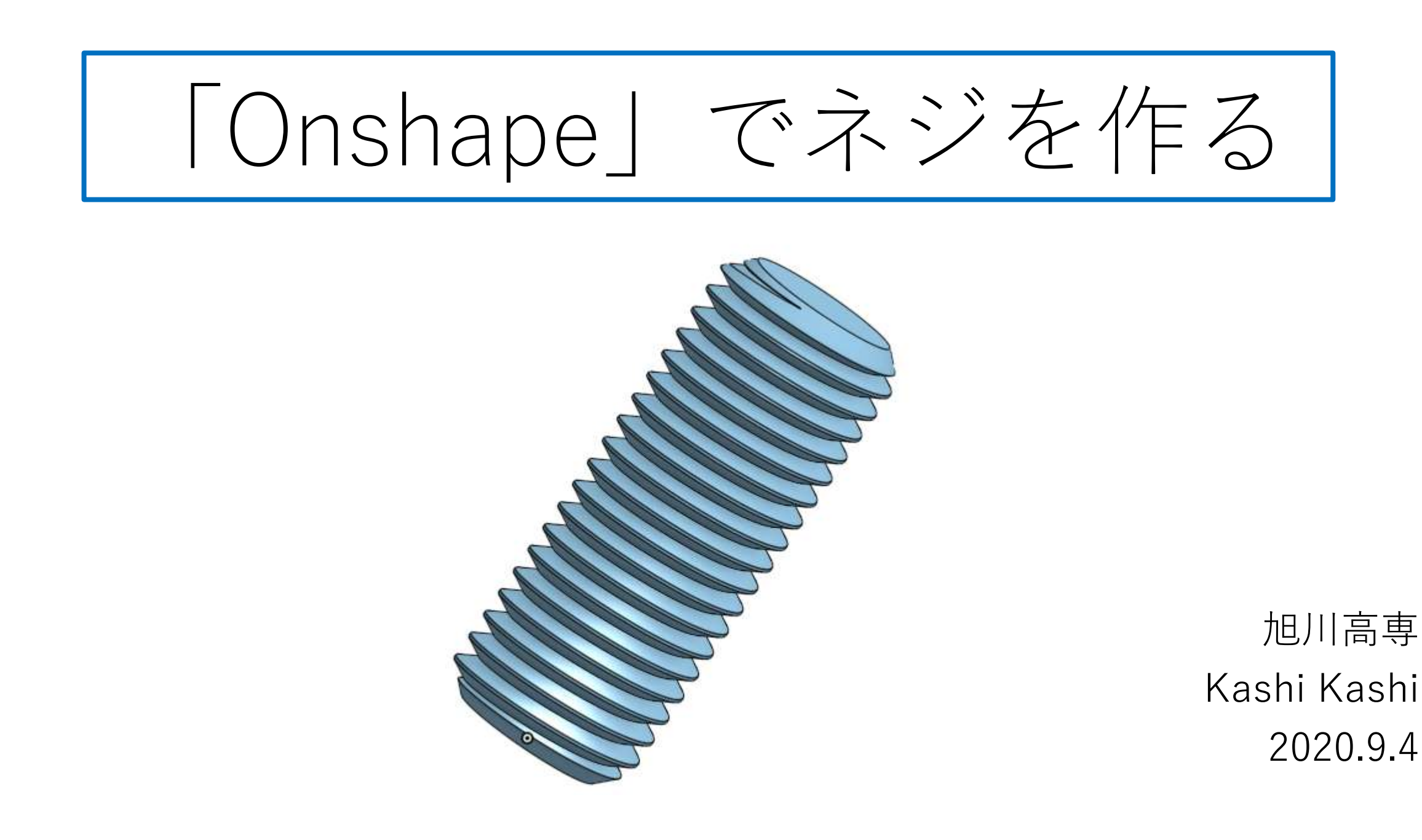

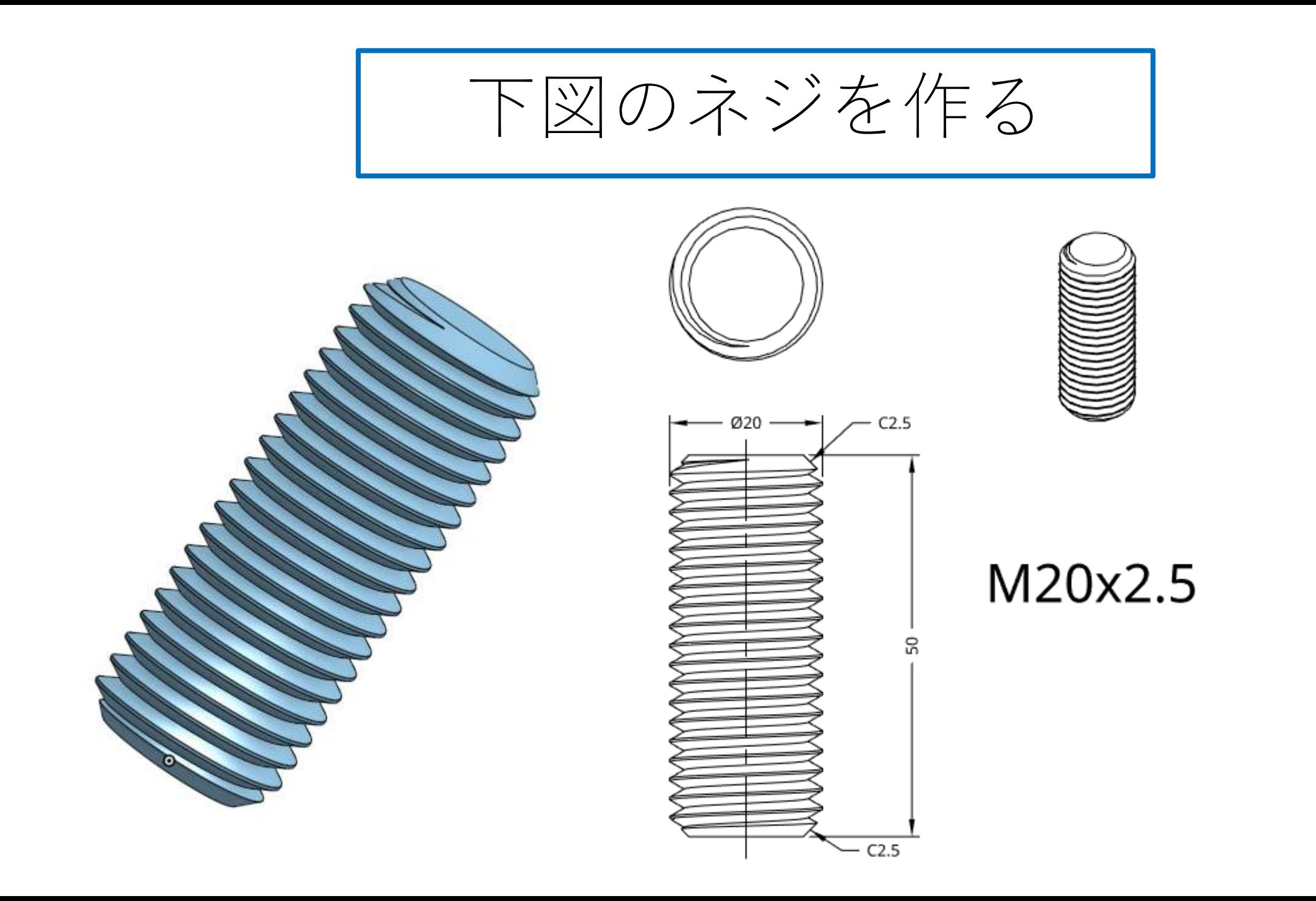

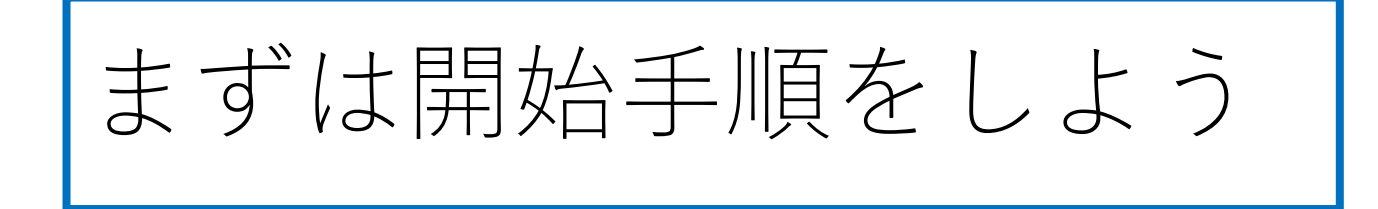

- Sign inします
- 新しいDocumentを、Document名をM20x2.5として作成しま す

ネジの寸法の確認

- 製図教科書(実教出版 機械製図 付録4の表を見ます(JIS B0205-3:2001 , JIS B0205-4:2001 , JIS B1082:2009)
- 一般用メートルネジの外径、有効径の関係式から必要寸法を計算します

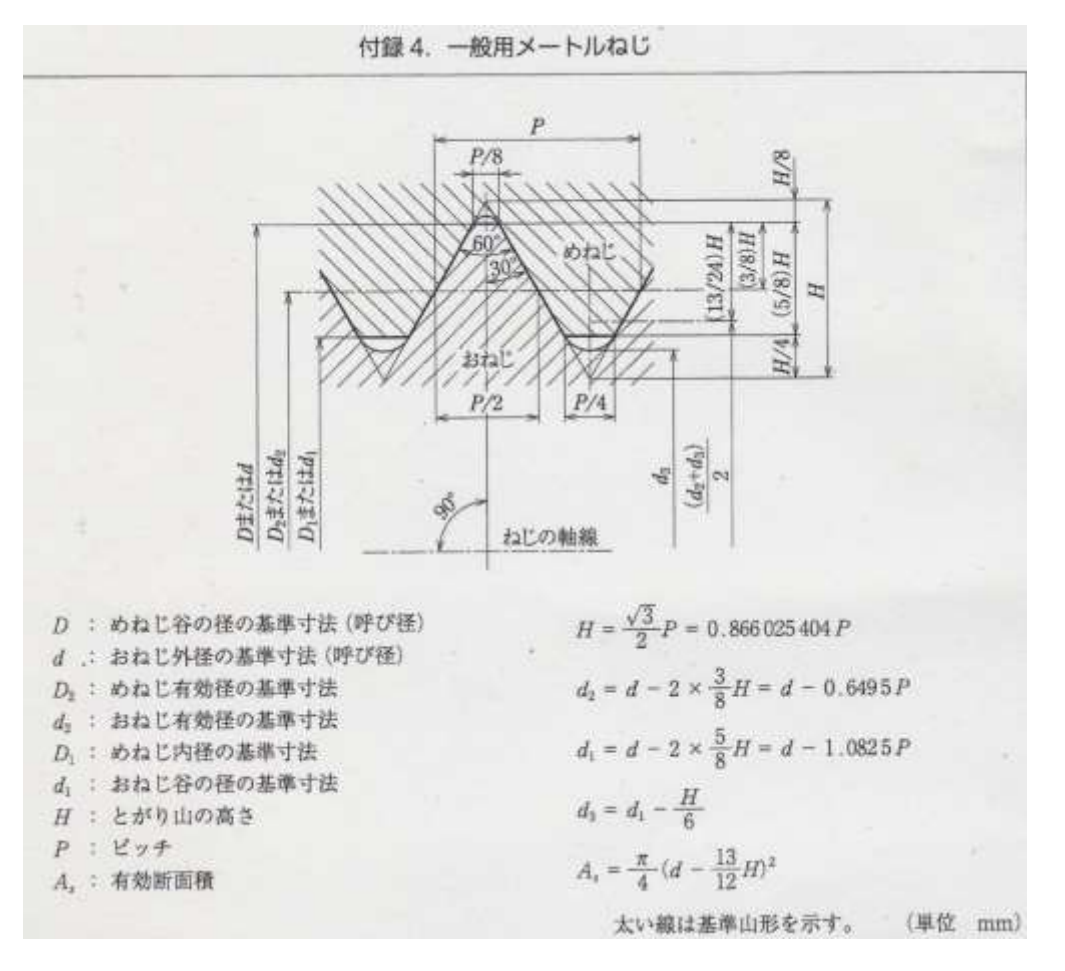

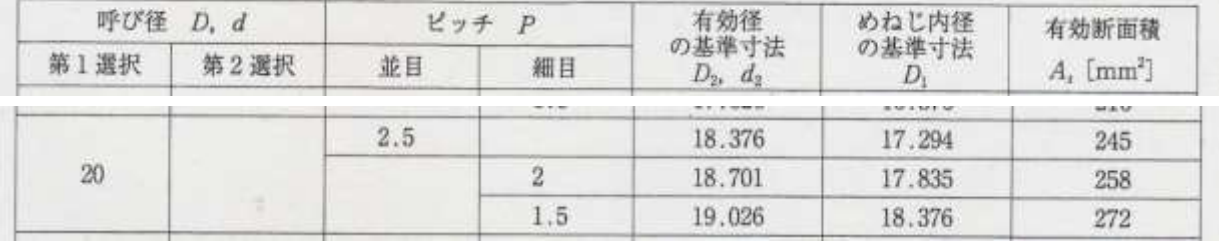

● M20x2.5は上表から並目ねじ、呼び径d = 20、ピッチP = 2.5

- 有効径  $d2 = 18.376$ ,  $d2/2 = 9.188$
- 左式から H = 1.5155, H/2 = 0.75777
- $d2/2 H/2 = 8.43023$

モデルを作成する ネジ(1)

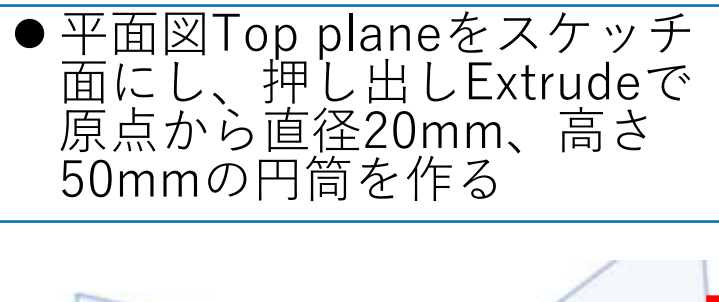

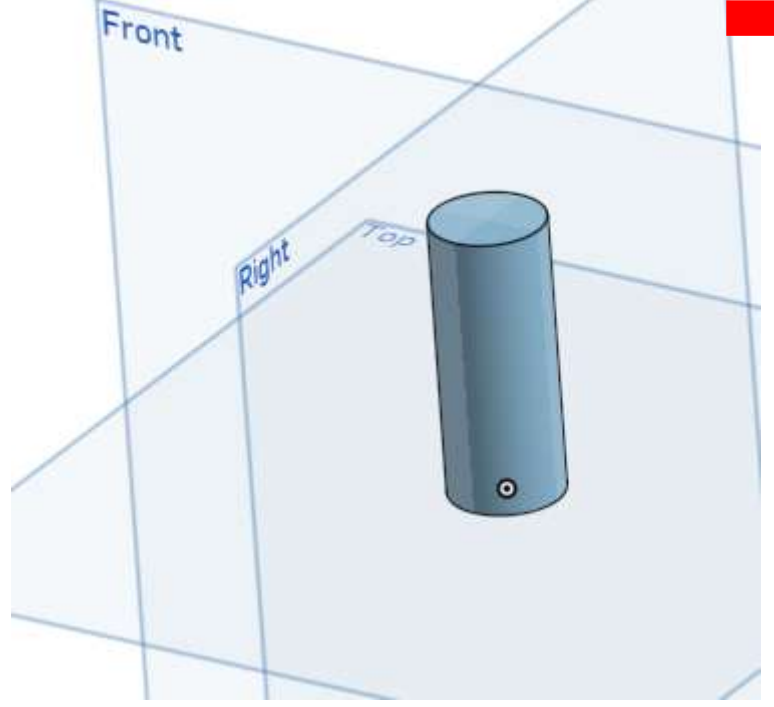

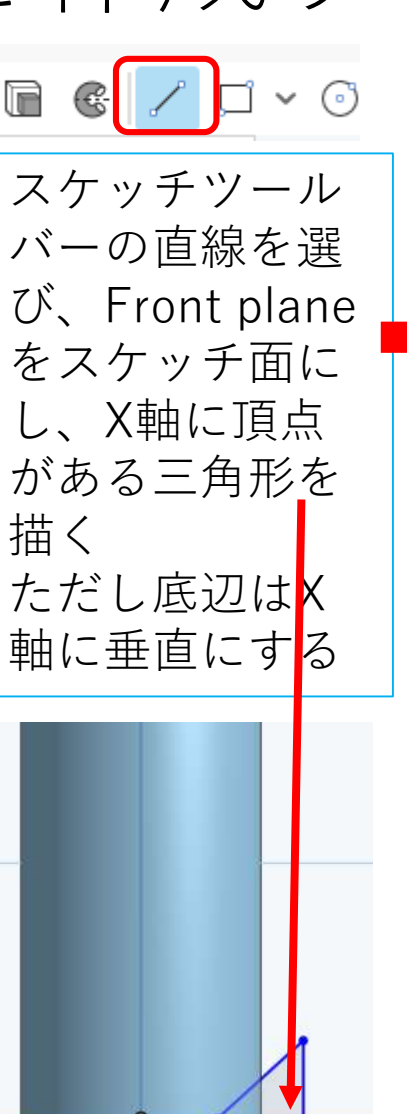

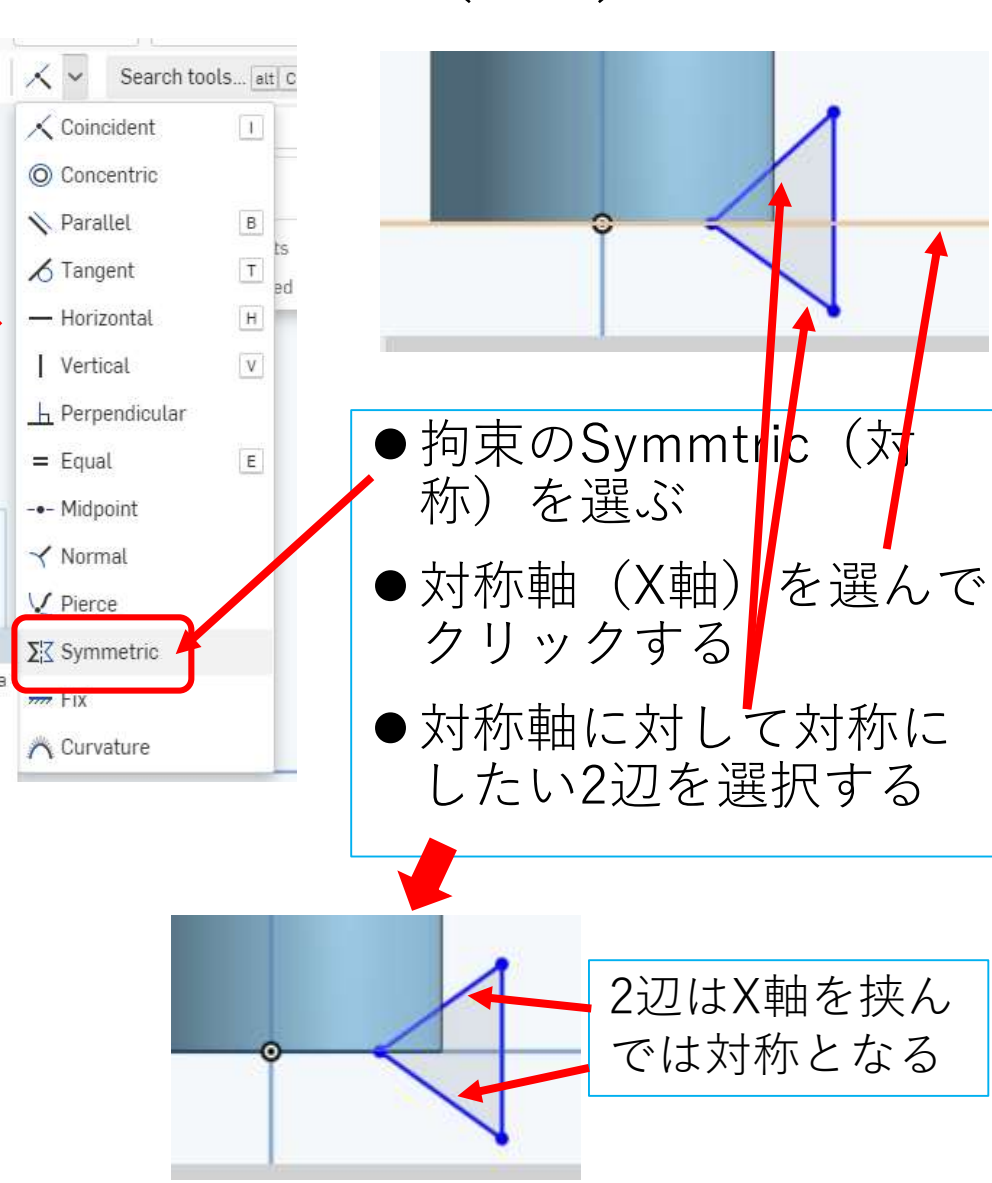

モデルを作成する ネジ(2)

- 三角形の頂角を60度にし正三<br>角形にする
- 円筒中心から頂角までの距離 をd2/2 – H/2 = 8.43023にす る
- ●円筒中心から正三角形底辺ま での距離を呼び径 d / 2 = 10 とする

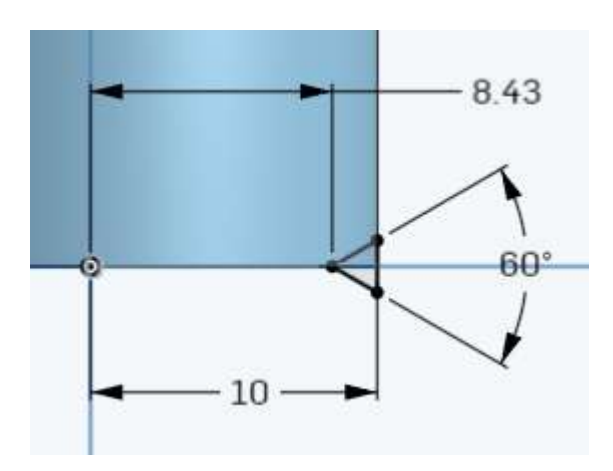

- フィーチャー ツールバーの Helixらせん を選択する  $\mathbb{E}\cdot\mathbb{B}\cdot\mathbb{B}\cdot$ M Offset surface **B** Fill Move boundary  $\Box$  Plane **E** Helix 2 3D fit spline  $\mathscr Q$  Projected curve  $\sum$  Bridging curve Sy Composite curve Mate connector ctrl M ेंगे Derived  $(x)$  Variable & Composite part
- 日台~同乡る  $\mathbb{R}$   $\vee$   $\cap$  $\circledcirc$  $\vee$  x Helix 2 Height and pitch **Sircular** edge Edge of Extrude 1 Clockwise leight 50 mm lelical pitch  $2.5 \text{ mm}$ Start angle 0 deg ● Hight and pitch を選択 ● Circular edgeは円筒の下端を選択 ● Clockwise (時計回り) 選択 ● Height = 50, Helical pitch =  $2.5(E^{\circ} y \neq)$ , Start angle =  $0 \angle \neq \Diamond$ ● Start angle = 0でちょうどFront planeの中心 線から右側平面(正三角形を描いた位置)が ぴったり、らせんの開始位置となる

モデルを作成する ネジ(3)

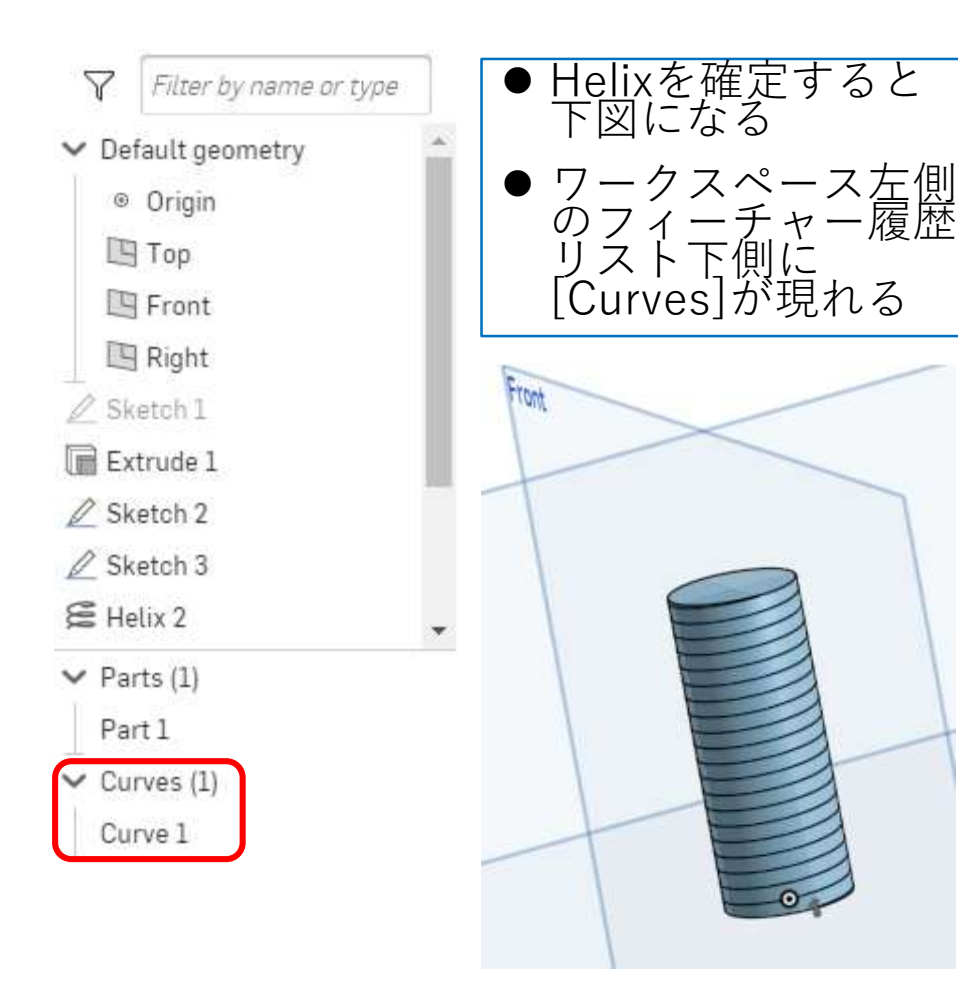

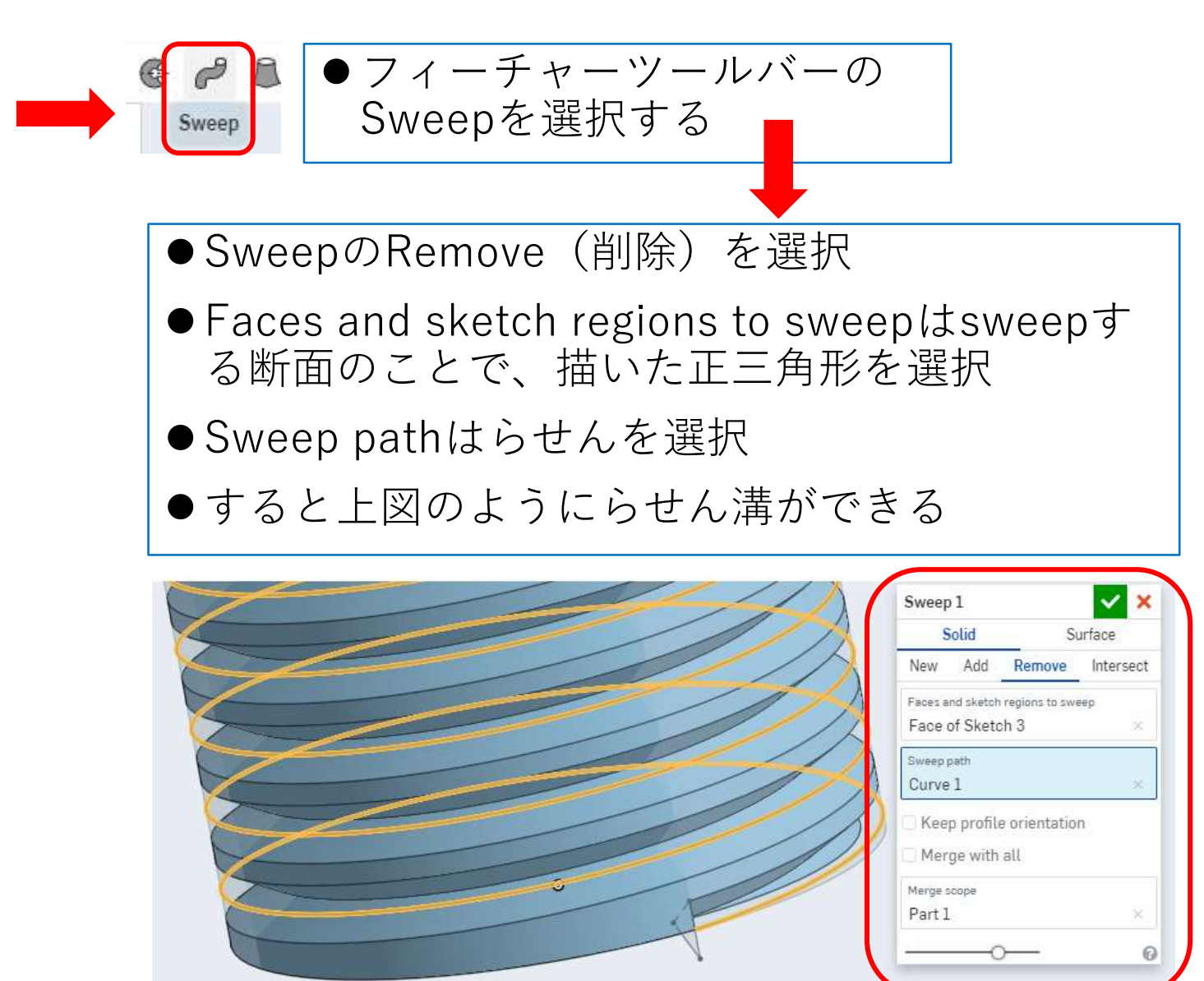

モデルを作成する ネジ(4) ● Chamfer面取りを選<br>択し円筒上下端に面 ●Sweepを確定す ● Chamferを確 ると下図になる 定すると下図 取りをする のようになる ● 円筒上下端を選択し<br>- オレンジ色にする ● Equal distanceを選びとして<br>アピッチと同じ 2.5mmにする $\vee$  x Chamfer 1 Entities to chamfer Edge of Extrude 1 Edge of Extrude 1 Equal distance  $\mathbf{v}$ Distance  $2.5 \text{ mm}$ Tangent propagation

モデルを作成する ネジ(5) ●Features履歴リスト下 ●Deleteを確定す ●Sweepするのに使ったら 側のCurveを選択する<br>と先に描いた「らせ<br>ん!がオレンジ色にな るとらせんが無 せんが不要なので消す くなり下図にな る●Features履歴リスト下側 り選択される のCurve上で右クリック  $\vee$   $\times$ すると出てくるウィンド Delete part 1 Features (12) Delete composite parts ŦΘ ウでDeleteを選択 Filter by name or type Entities to delete Curve 1  $\mathbb{E}$  Front Filter by name or type  $\Box$  Right  $\blacksquare$  Front  $\mathscr O$  Sketch 1  $\Box$  Right Extrude 1  $\mathscr{D}$  Sketch 1  $\mathscr{D}$  Sketch 2 **■** Extrude 1  $\mathscr{D}$  Sketch 3  $\mathscr{D}$  Sketch 2 E Helix 1  $\mathscr O$  Sketch 3 乍 Rename  $E$ Helix 2  $\mathsf{\Xi}$  Helix 1 Properties... E Helix 2 Sweep 1 Copy...  $\mathscr{P}$  Sweep 1 Create Drawing of Curve 1. Chamfer 1 Chamfer Hide Isolate  $\vee$  Parts (1)  $\vee$  Parts (1) Make transparent... Part 1 Part 1 Add comment Zoom to selection  $\vee$  Curves (1  $\vee$  Curves (1) Delete... Curve 1 Curve 1

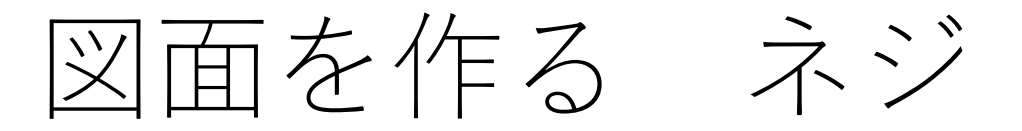

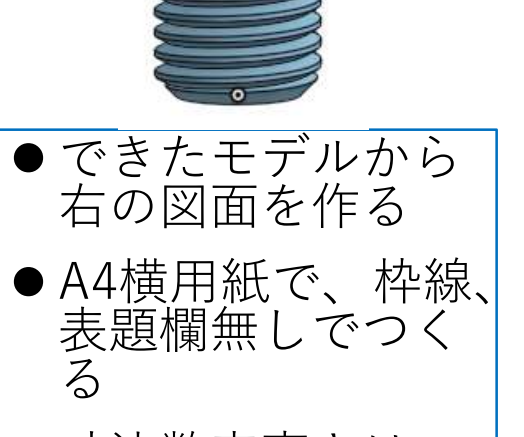

- 寸法数字高さは 3mm、注釈高さ (氏名高さ)は 6mmとして氏名も 記入すること
- ●スケールは用紙に ピッタリ入るよう に決める

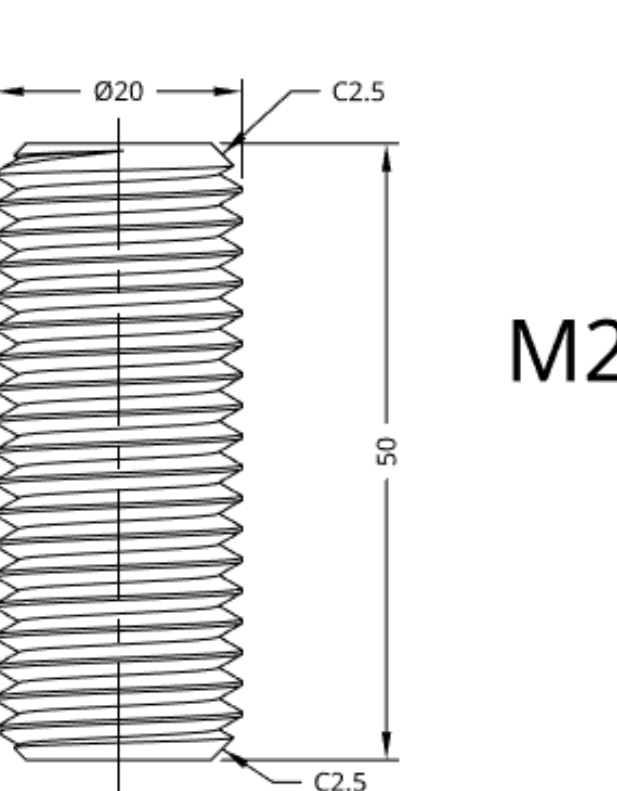

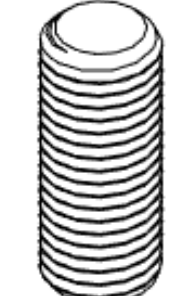

## M20x2.5